## 校外通过 **CARSI** 方式访问 **IEEE Electronic Library(IEL)**

1. 打开 IEEE 首页 <https://ieeexplore.ieee.org/> ,点击"Institutional Sign In",在弹出框中点击"Access Through Your Institution"链接

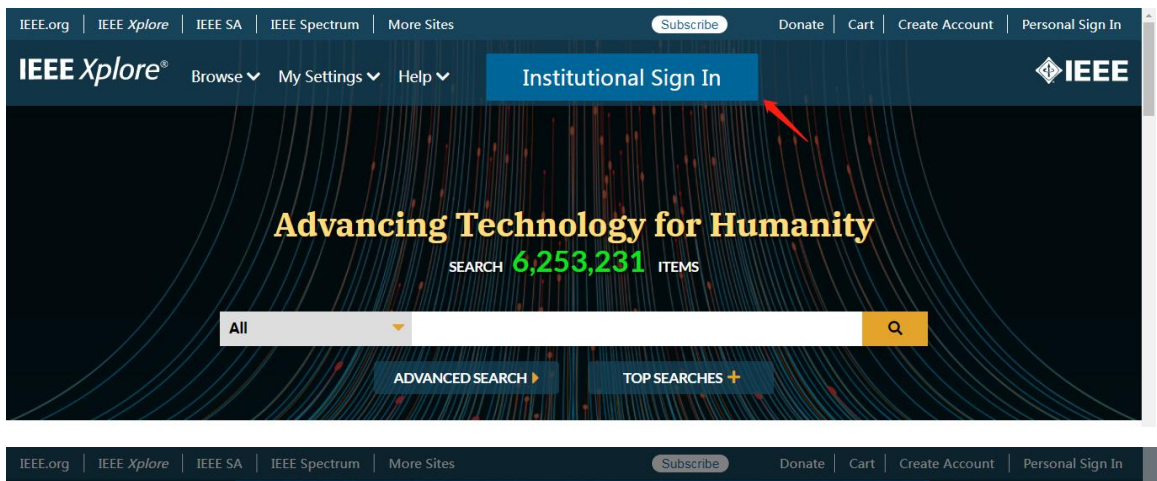

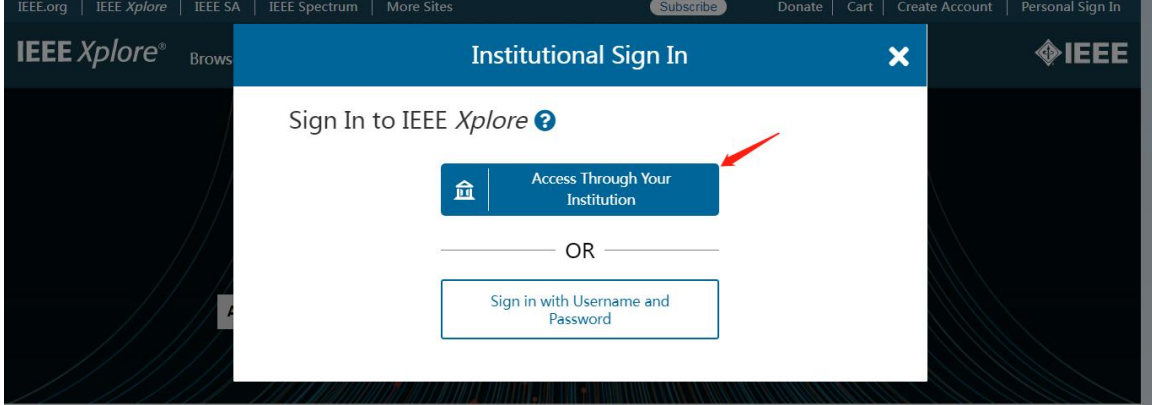

2.搜索学校英文名称"Shanghai Maritime University",点击下方命中的记录

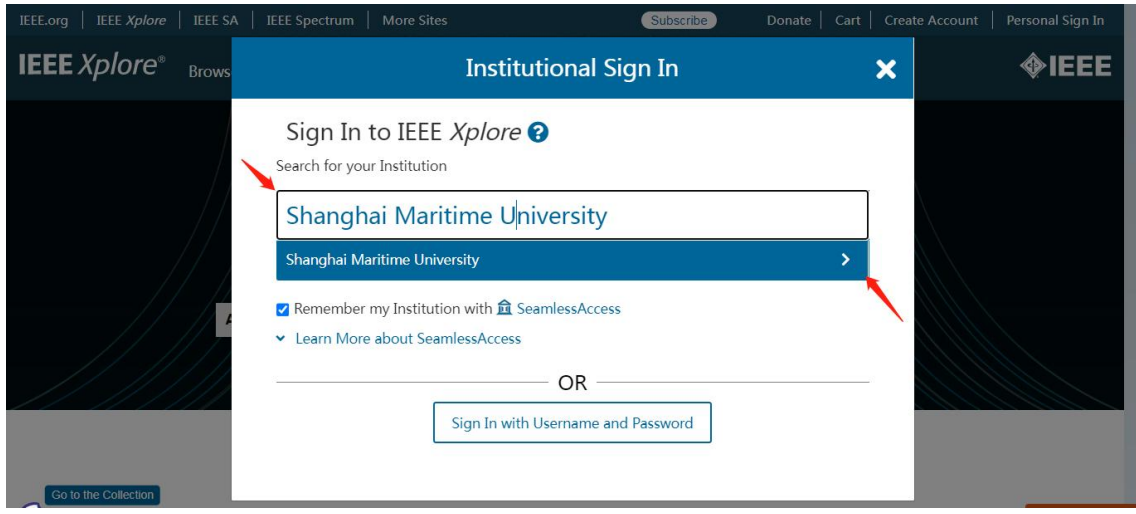

3. 在统一认证界面中输入学工号、密码、验证码后点击登录(若已登录此步会自 动省略),登录成功后在"Our Identity Provider"网页点击"同意",稍后返 回 IEEE 首页即可在校外使用

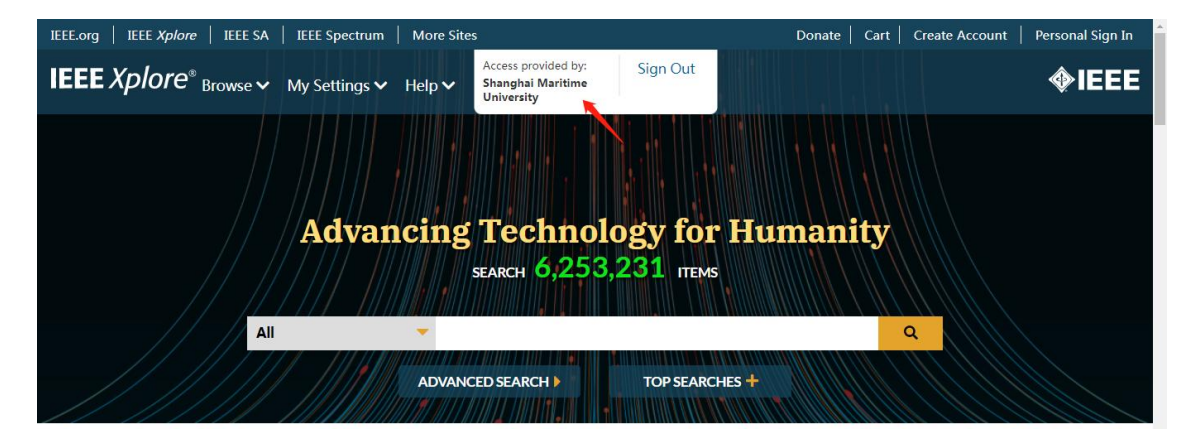

最后更新日期:*2024* 年 *3* 月 *25* 日